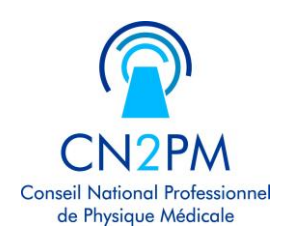

# Mode d'emploi pour l'utilisation du registre du CN2PM

## A préparer :

Pour une première inscription :

- Liste des diplômes et dates d'obtention
- Date de début d'exercice

Pour un transfert de son compte SFPM :

• Mot de passe et adresse mail du compte SFPM

## 1. Création d'un compte

• Se rendre à l'adresse : « https://registre.cn2pm.fr »

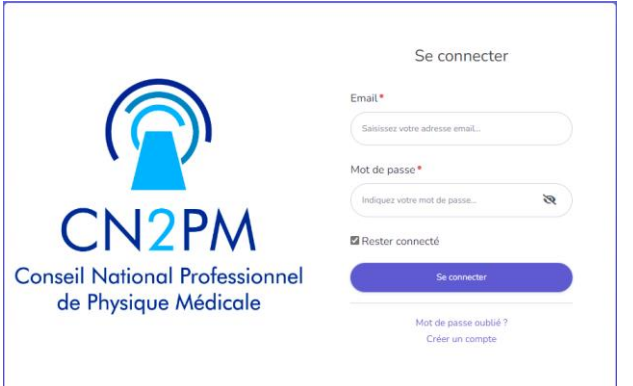

• Sélectionner « Créer un compte »

**Attention :** pour importer le compte SFPM il faut utiliser la même adresse mail que celle du compte SFPM pour la création du compte du Registre du CN2PM.

Pour modifier une adresse mail erronée contacter les administrateurs du registre : [registre@cn2pm.fr](mailto:registre@cn2pm.fr)

• Remplir tous les champs puis « Créer un compte »

La charte est ensuite accessible à tout moment dans « Mon profil » : Voir la Charte  $\Box$ 

Un mail est envoyé à l'adresse mail renseignée pour la création du compte.

• Cliquer sur le lien de validation dans ce mail pour valider la vérification de l'adresse mail

Si vous souhaitez importer l'historique de vos formations renseignées sur le site de la SFPM passer à la partie 3. La validation de votre compte sera automatique au moment de l'import. Si vous ne souhaitez pas importer votre compte ou si c'est votre première inscription suivre la partie 2.

#### 2. Inscription au Registre du CN2PM

- Dans « Mon profil » cliquer sur « S'inscrire au Registre du CN2PM »
- Renseigner les différents champs

Si l'établissement n'existe pas, renseigner les coordonnées correspondantes pour qu'un administrateur de la commission du registre puissent le créer. Dans ce cas, sélectionner l'établissement « Etablissement à créer ».

• Valider

Un administrateur du registre doit valider ensuite l'inscription.

#### 3. Importer son compte de la SFPM

- Dans « Mon profil » cliquer sur « Importer mon compte SFPM»
- Renseigner l'adresse mail et le mot de passe utilisés sur le site de la SFPM
- Importer. Un message de confirmation de l'import doit apparaitre.

#### 4. Description de la fenêtre « Mon profil »

#### Pour accéder la fenêtre « Mon profil »

- Cliquer sur l'icône utilisateur :
- Puis « Mon compte »

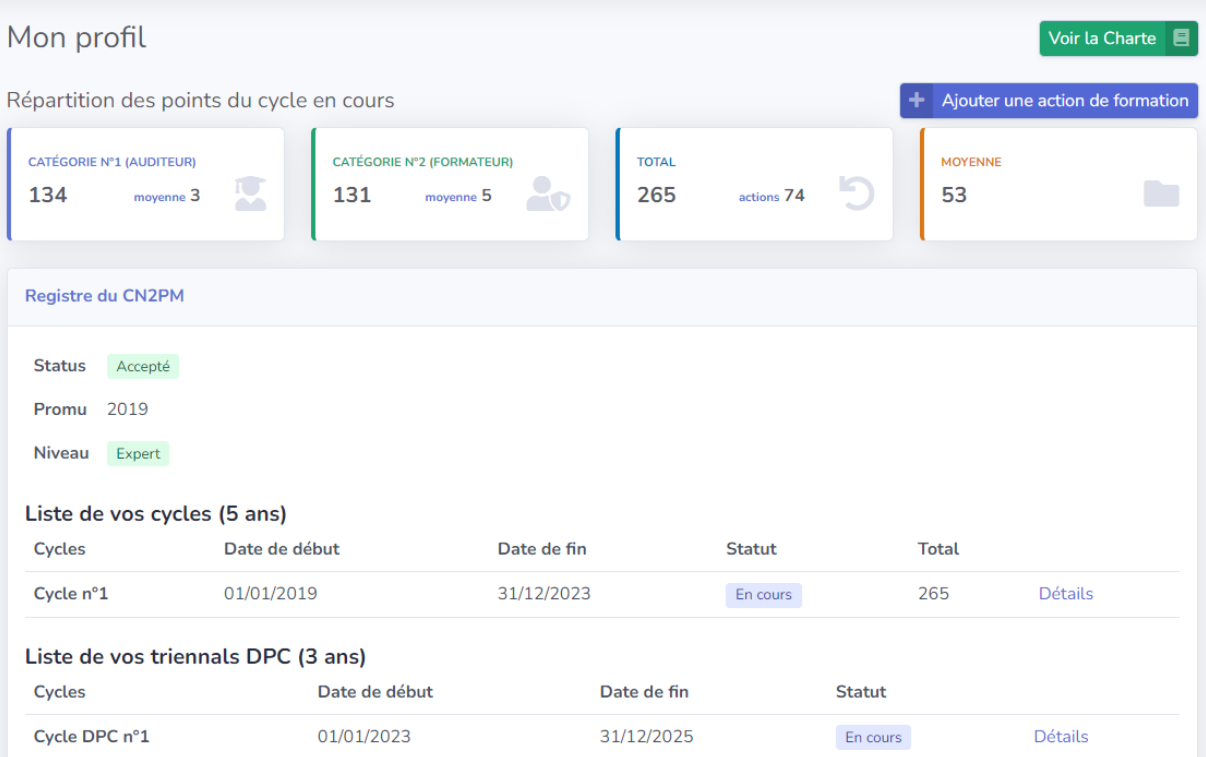

Cycles de formation :

• Cliquer sur « Détails » pour accéder aux détails d'un cycle et des actions de formation réalisées. Un récapitulatif en PDF des formations du cycle peut être édité : E Récapitulatif

Cycles DPC :

• Cliquer sur « Détails » du cycle DPC pour accéder aux détails. Une attestation peut ensuite être éditée si les conditions d'obtention sont remplies : <sup>8</sup> Attestation

#### 5. Ajouter une action de formation

- Dans « Mon compte » cliquer sur **H** Ajouter une action de formation . L'action sera automatiquement associée au cycle en cours.
- Sélectionner le type de formation

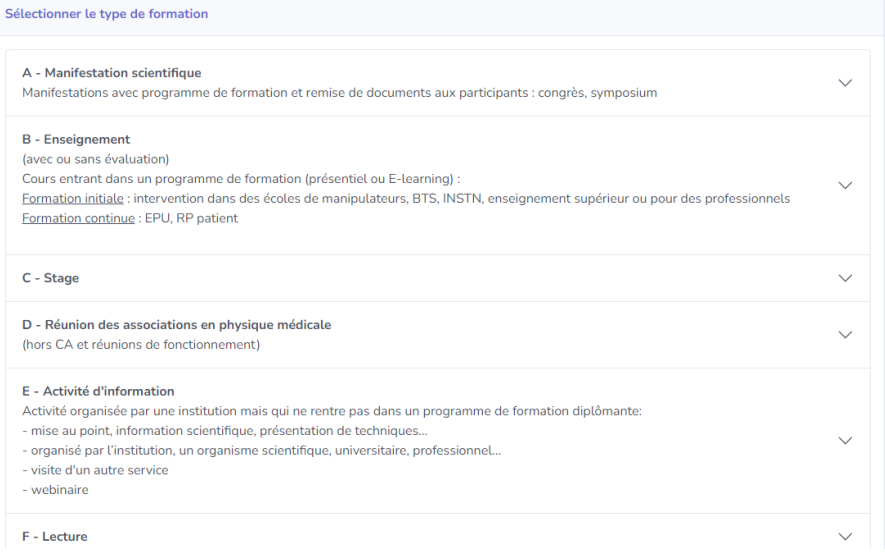

#### • Choisir « Auditeur » ou « Formateur »

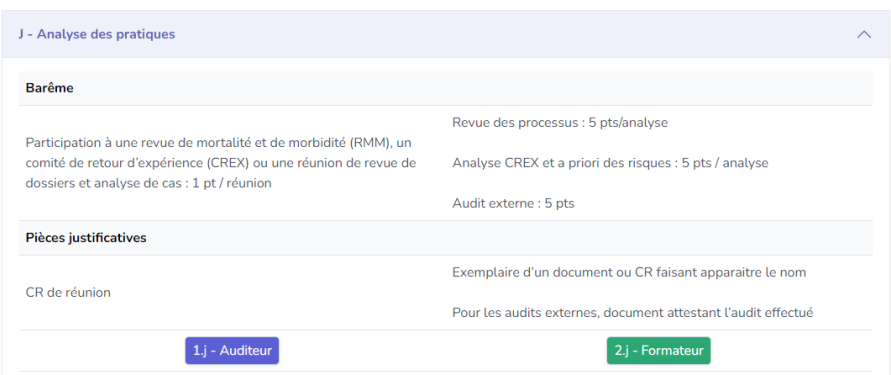

- Renseigner les informations demandées : intitulée de formation, date, durée, justificatifs …
- Bien cocher la case « Eligible DPC » si la formation est valide pour le DPC
- Cliquer sur « Ajouter »
- Un administrateur du conseil du registre validera ensuite la formation

## 6. Informations diverses

Pour toute demande vous pouvez adresser un mail aux administrateurs du registre : [registre@cn2pm.fr](mailto:registre@cn2pm.fr)

Vous pouvez notamment faire une demande de modification d'adresse mail.

Conseil National Professionnel de Physique Médicale 47 Rue de la Colonie / 75013 Paris, France ✉ contact@cn2pm.fr / www.cn2pm.fr RNA W751256303 / SIRET 88787552400019